# **Control4 4Sight Internet Services** | *Your home is a click away.*

A subscription to 4Sight gives you the ability to securely monitor and control your home from any internet connection in the world. It also includes event-based email alerts for anything that happens in your home, such as the garage door being left open or the lights being left on during the day. With a subscription to 4Sight, you'll always be in touch with your home, and your home will always be in touch with you.

.<br>He fidt View Go Bookmarks Tools Help

Comprison

Denk Light

 $\footnotesize\begin{array}{|c|} \hline \text{Hom} \\ \text{Bring} \end{array}$ 

 $\bigcirc$   $\bigcirc$   $\bigcirc$  $\bigcirc$  foot

 $\bigcirc$  Listing

C Poon<br>Enforcement Center Co

**Communication** 

图 9m

Carlos Room

Game Room

**O** Once Roo

**F** Tom

**ES** Oute

Give Roon

 $\sqrt{8}$ 

#### **Features and Benefits:**

• **Email Alerts** – Email alerts keep you aware of the status of your home.

- If the garage door is left open during the day.
- If your security system is armed or disarmed.
- How often the TV is turned on and off.

If there is something that you want to monitor in your home, Control4 email alerts will keep you informed.

• **Web Navigator** – Login to myControl4.com to remotely monitor and control your home.

- Turn the lights on and off.
- Adjust the temperature before you leave home from work.
- Check your security system status while you're on vacation.
- Monitor doors and windows to make sure your home is safe at all times.

With a subscription to 4Sight, your home is never more than a click away.

| <b>Motorization</b><br>Climate<br><b>Overview</b><br>Lighting<br>Security<br>& Sensors                                                                                                    |                                                                                               |                                                          |                      |
|----------------------------------------------------------------------------------------------------|-----------------------------------------------------------------------------------------------|----------------------------------------------------------|----------------------|
| Thermostat Controls<br><b>First Floor Thermostat</b><br>$+$<br>$+$<br>61<br>75<br>mode<br>$\odot$<br>$\scriptstyle\star$<br>$\sim$<br>913<br>current temp                                            | Lighting<br><b>Climate</b><br>Overview<br><b>Security</b><br><b>Motorization</b><br>& Sensors |                                                          |                      |
| Auto Heat Cool Off Auto Or<br>2nd Floor<br>$+$<br>$\div$<br>75`<br>61<br>75<br>mode:<br>fan:<br>$\omega$<br>$\sim$<br>$\left( \right)$<br><b>STATE</b><br>current temp<br>Auto Heat Cool Off Auto On | <b>Lighting Controls</b>                                                                      | <b>Lighting Scenes</b>                                   |                      |
|                                                                                                    | Kitchen<br><b>Kitchen Cans</b>                                                                | $-100$<br>All Off                                        | De Execute           |
|                                                                                                    | Kitchen<br><b>Kitchen Table</b>                                                               | $-30$ }<br>All On                                        | <b>Execute</b>       |
|                                                                                                    | Kitchen<br><b>Back Patio</b>                                                                  | $\bullet$<br><b>Basement</b><br>Off                      | De Execute           |
|                                                                                                    | Kitchen<br><b>Kitchen Sink</b>                                                                | $\bullet$ $\circ$ $\leftarrow$<br>First Off              | D Execute            |
|                                                                                                    | Kitchen<br>Pantry                                                                             | $-100$<br>Second Off                                     | <b>Execute</b>       |
|                                                                                                    | Kitchen<br><b>Kitchen Desk</b>                                                                | 100<br>Watch TV                                          | <b>Execute</b>       |
|                                                                                                    | Family Room<br>Outlet 1                                                                       | $\bullet$<br><b>Bedrooms</b><br>Off                      | <b>Execute</b>       |
|                                                                                                    | Family Room<br><b>Table Lamp</b>                                                              | 100<br>2nd Hall Off                                      | Decute               |
|                                                                                                    | Family Room<br>Mantel                                                                         | $\bigcirc$ $\circ$<br>TV In Bed                          | $E$ xecute           |
|                                                                                                    | Family Room<br><b>Family Room Fan</b>                                                         | $\circ$<br>Master Off                                    | <b>Execute</b>       |
|                                                                                                    | Living<br><b>Living Room Outlets</b>                                                          | $\bullet$<br>Go To Bed                                   | <b>Execute</b>       |
| 4Sight Web Navigator - Climate Control                                                                                                    | Dining<br><b>Dining Room Chandelier</b><br>Foyer                                              | $O_1$<br>Owen Read                                       | Execute              |
|                                                                                                    | <b>Entry Light</b><br>Foyer                                                                   | $\bigcirc$ $\bigcirc$ $\bigcirc$<br>Owen Bed             | > Execute            |
|                                                                                                    | <b>Front Lights</b><br>Foyer                                                                  | $\bigcirc$ $\circ$ +<br>Max Read<br>$\bullet$<br>Max Bed | > Execute<br>Execute |

*4Sight Web Navigator – Lighting Control*

### **Getting Started with 4Sight Internet Services:**

To start using 4Sight, please follow these simple instructions to create and account on myControl4.com and setup your Control4 system to be securely accessed from the internet.

#### **Step 1. Obtain a 4Sight Subscription Kit**

4Sight requires a subscription code to activate the service on your Control4 system. Once you have purchased a 4Sight subscription from an authorized Control4 dealer, you will use the subscription code to activate your account and connect to your system through the internet.

## **Step 2. Create a myControl4.com Account (Half Way There!)**

A myControl4.com account is required to activate your subscription to 4Sight. To setup an account, simply visit http://mycontrol4.com and click on "System Registration" at the top of the page. On the registration page you can fill out your registration information and create an account name. This name will be used to uniquely identify your Control4 system (like naming your computer or your dog).

For this example we have created a myControl4 account called John\_Smith, (with the appropriate email address and password) and select the dealer in the drop down box that installed the system. After you submit your registration, you will automatically be taken to the "Subscription" page. Time to get out that subscription code!

On the subscription page you can enter the subscription code you purchased for your account. Once you click "Activate", your system will be enabled for 4Sight.

## **Step 3. Configure Your Control4 System (You're Almost Done!)**

Now that you've created an account on myControl4.com, the only thing you have left to do is to enable remote access on your Control4 system in your home. It's basically telling your Control4 system about the myControl4 account you just created. This can be done from any graphical navigator in your system, including 10.5" touch screens, mini touch screens, and the TV interface. On your navigator interface, select "Info" to get into the setup page of your system. From there, select "Remote Access" from the menu (the location will differ depending on the interface you're using).

On the remote access screen, highlight "Account Info" and enter your myControl4.com account information (that you created in the previous step). Select the text box and use the pop up keyboard to enter your information.

Next, highlight "Remote Access" from the left side of the screen (not the top). Then select "Enabled" to turn on remote access on your system. That's it!

Now you can login to your myControl4.com account to access your Control4 system through the internet. For additional information, please visit www.myControl4.com.

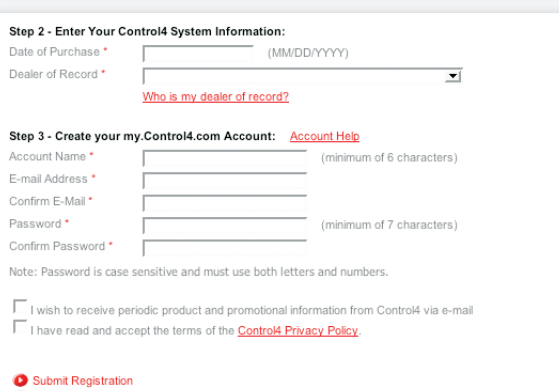

#### *Create a myControl4.com Account*

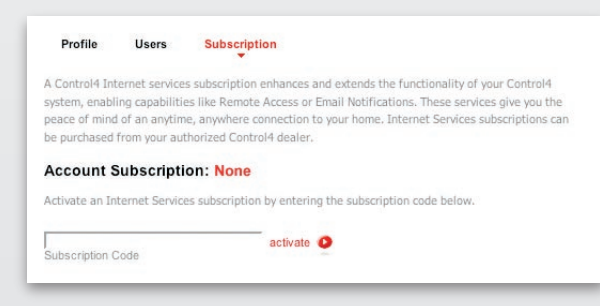

## *Enter Your Subscription Code*

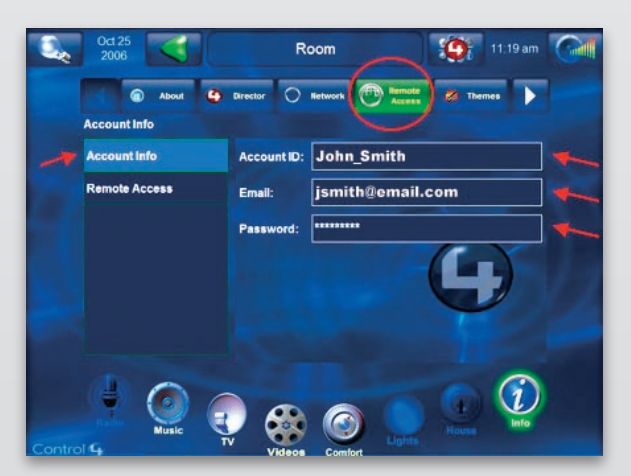

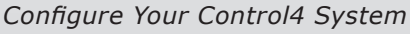

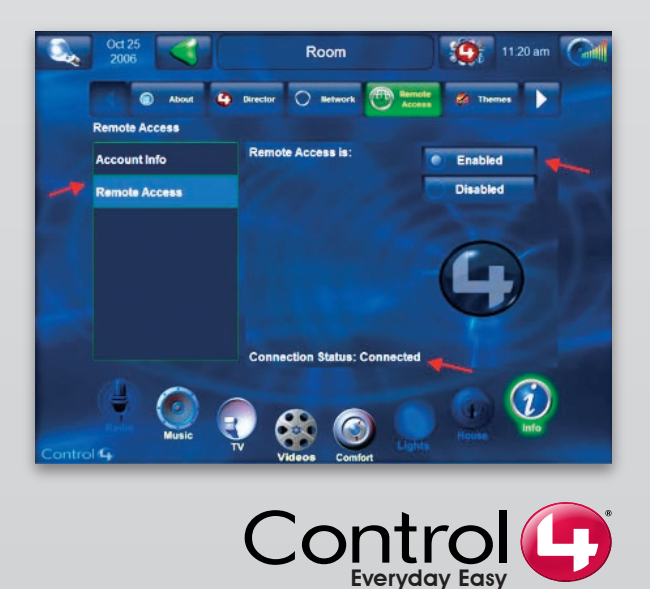